# **Enrollment Portal Guide** OPEN ENROLLMENT 2022-23

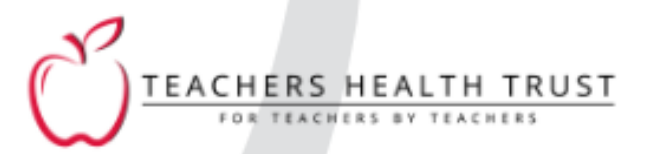

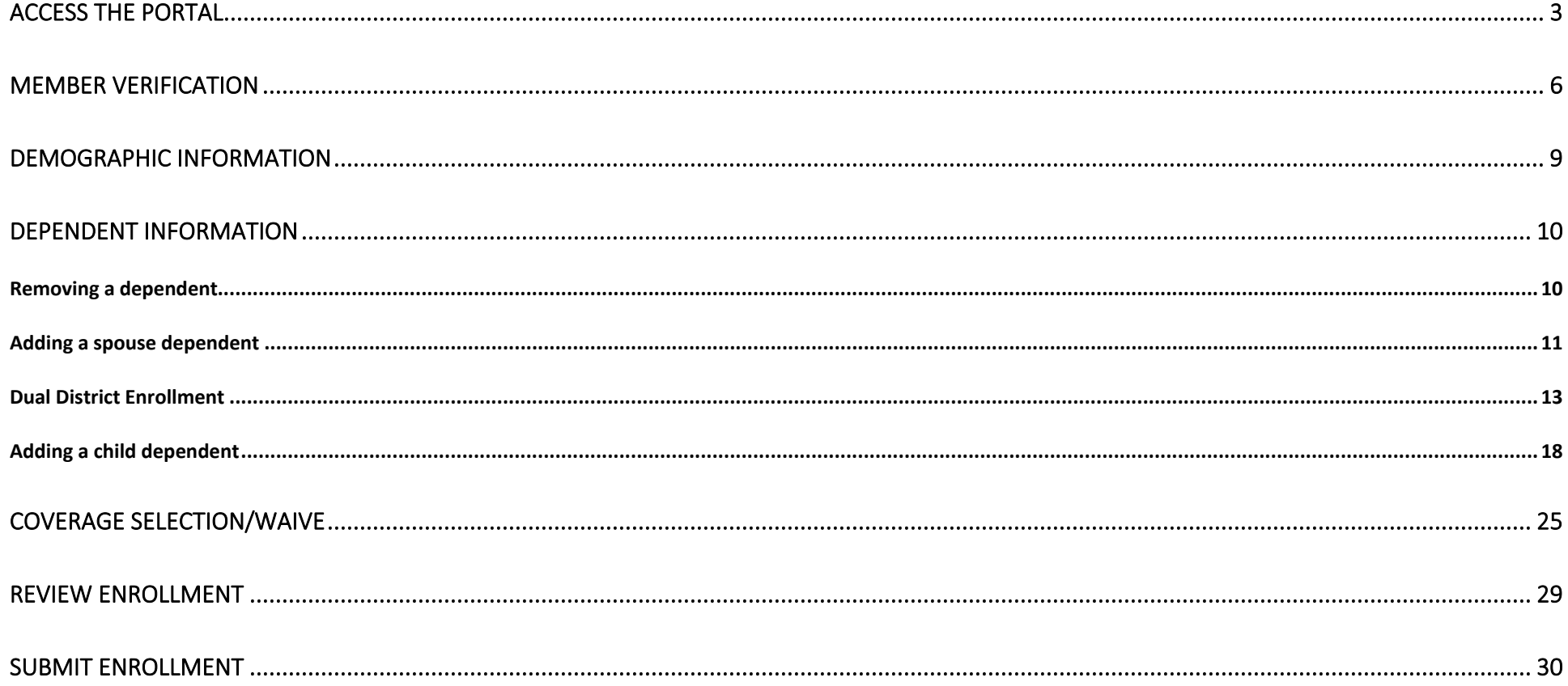

Access the portal

<span id="page-2-0"></span>Access the enrollment portal at [enrollment.ththealth.org](https://enrollment.ththealth.org/) 

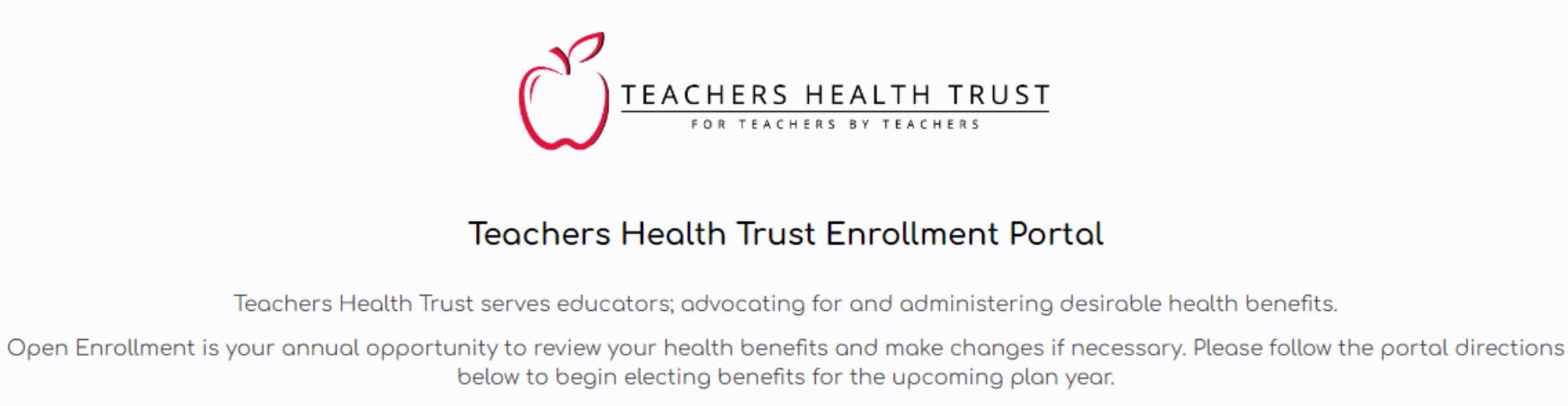

The new plan year is effective 10/01/2022-9/30/2023.

Make the appropriate selection.

 $I$  am

 $\overline{\phantom{a}}$ 

Click on the drop-down box and select the appropriate member type.

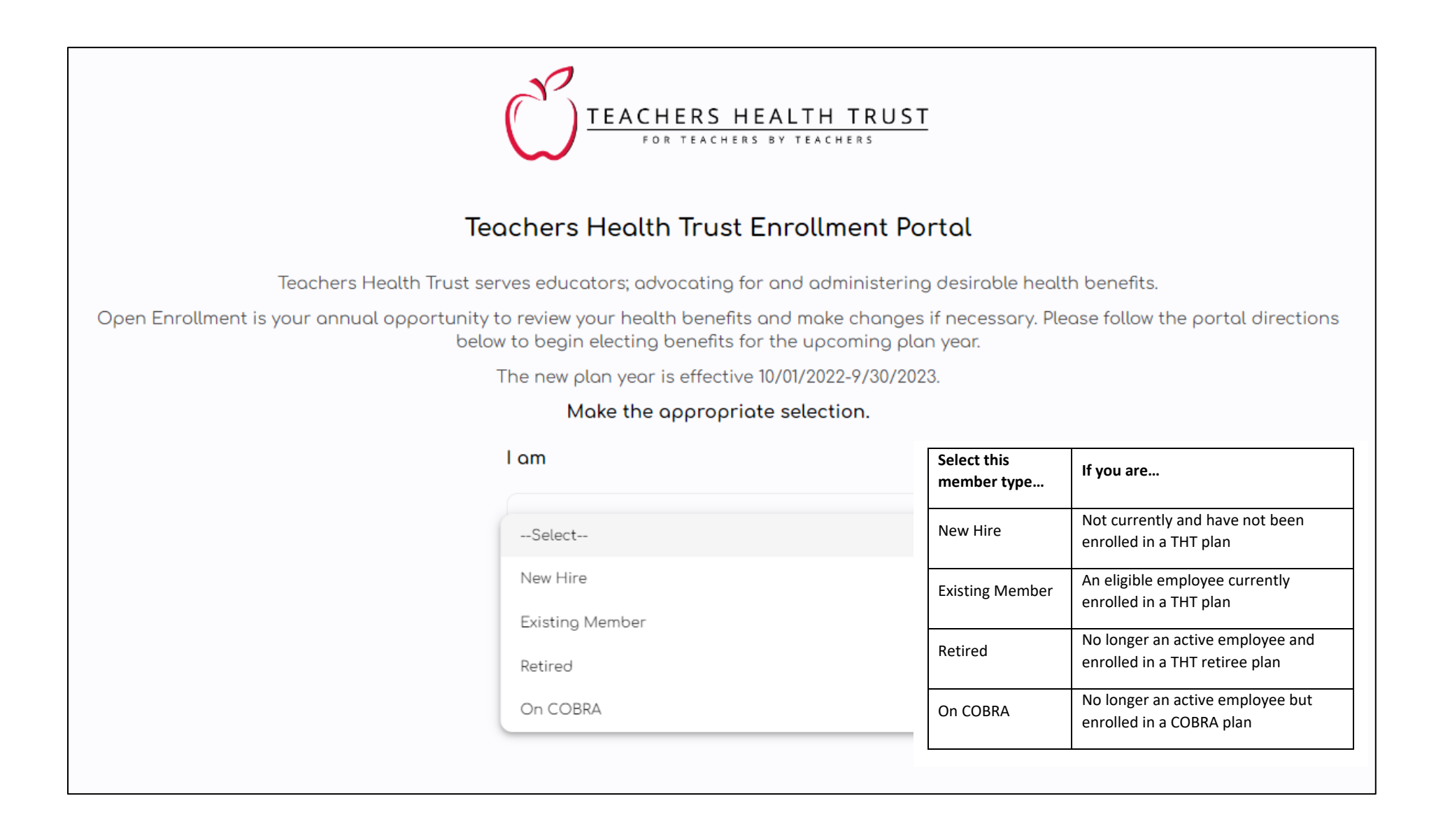

Click on the drop-down box and select your employer.

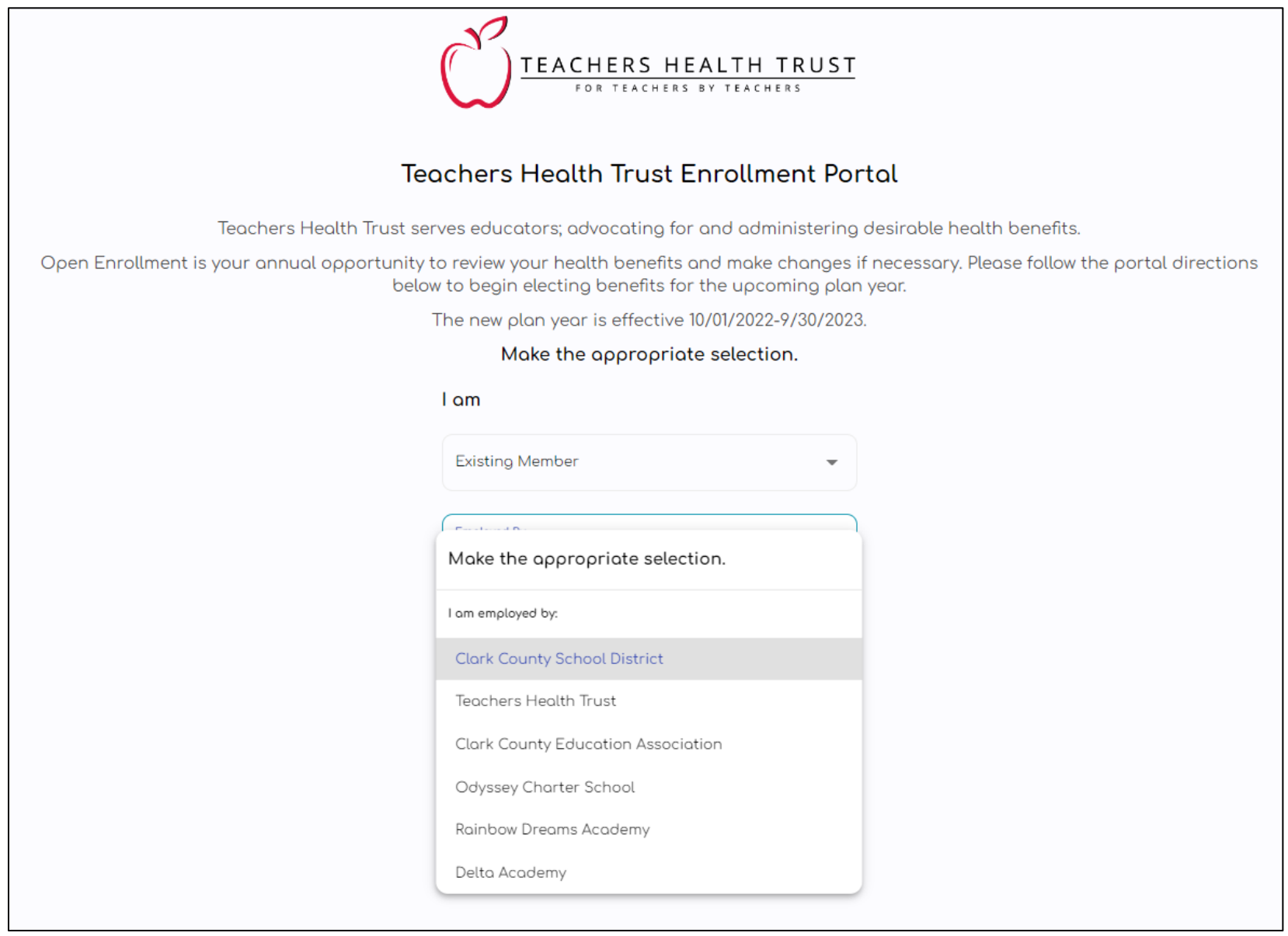

#### Member Verification

#### <span id="page-5-0"></span>Enter the information for the primary member.

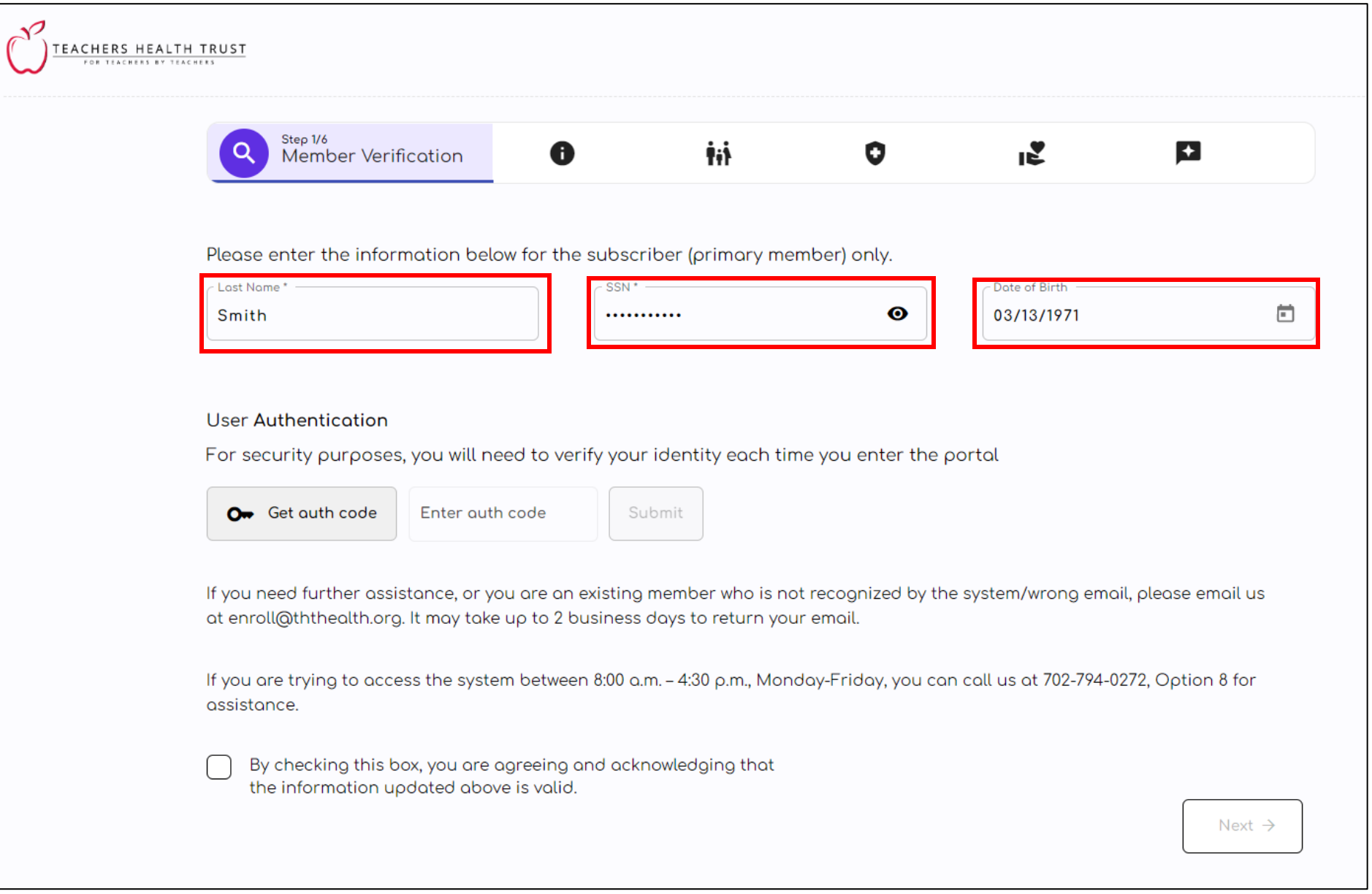

Click on Get auth code to receive your unique authentication code via email. If you exceed the time limit to enter your code, please click on Get auth code again to request a new code.

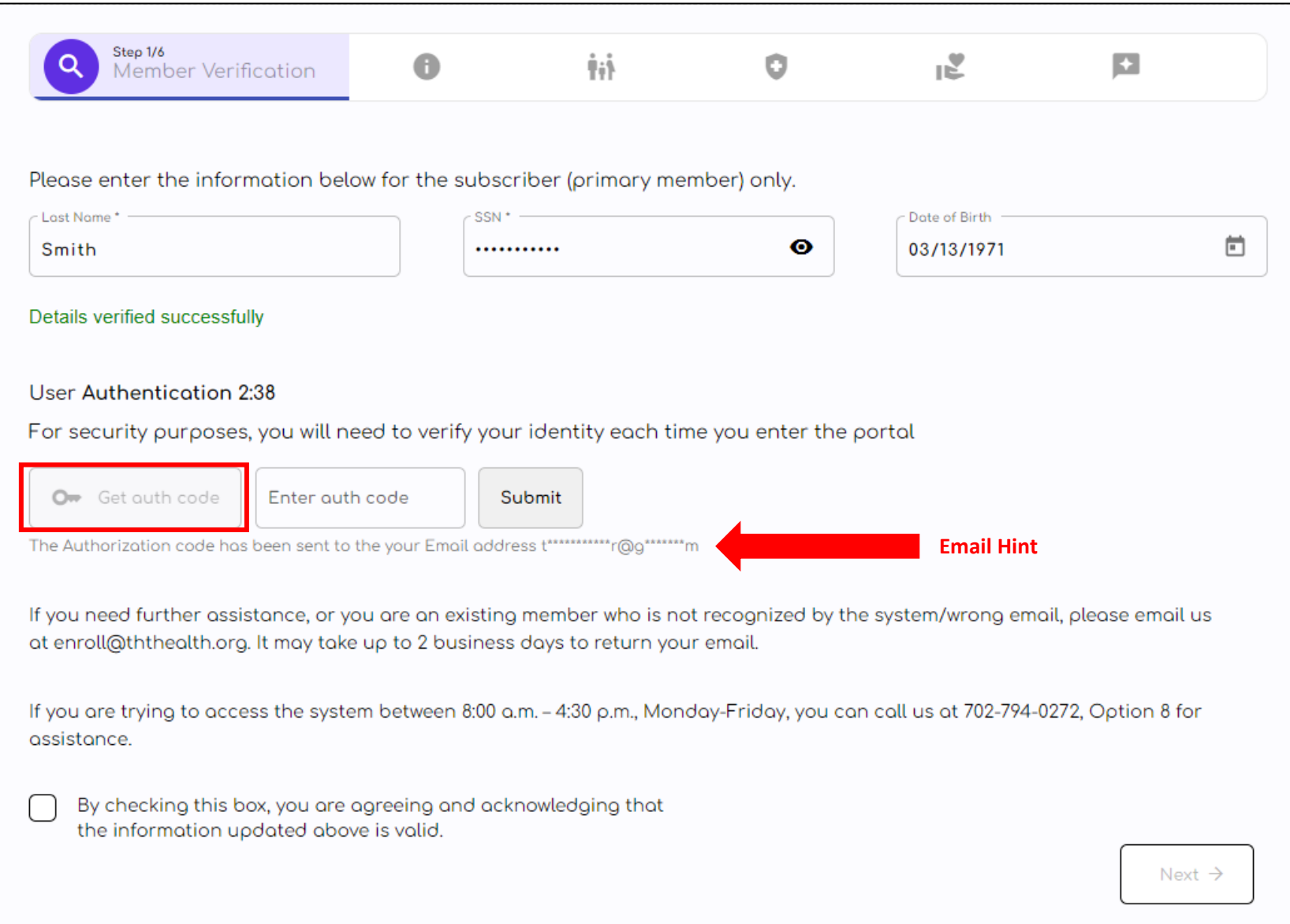

Click on Submit. If the information is entered correctly, select the checkmark acknowledgement box in the bottom-left corner and then click on the purple Next button to proceed.

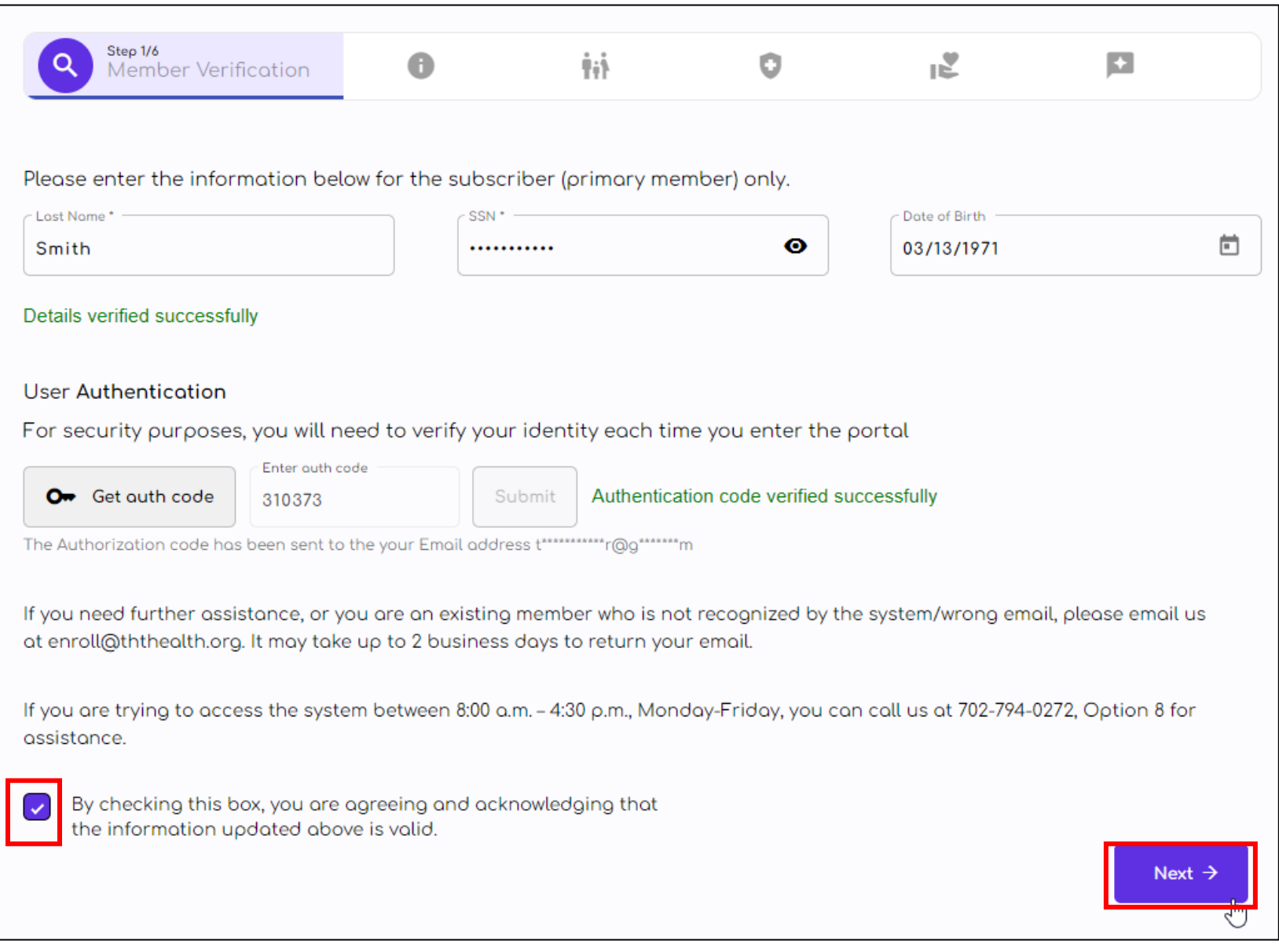

Demographic Information

<span id="page-8-0"></span>Verify the information on the screen. Click on the **Edit your information** button if you want to make any changes. (Please note: Certain fields cannot be edited).

Select the checkmark acknowledgement box in the bottom-left corner and then click on the Next button to proceed.

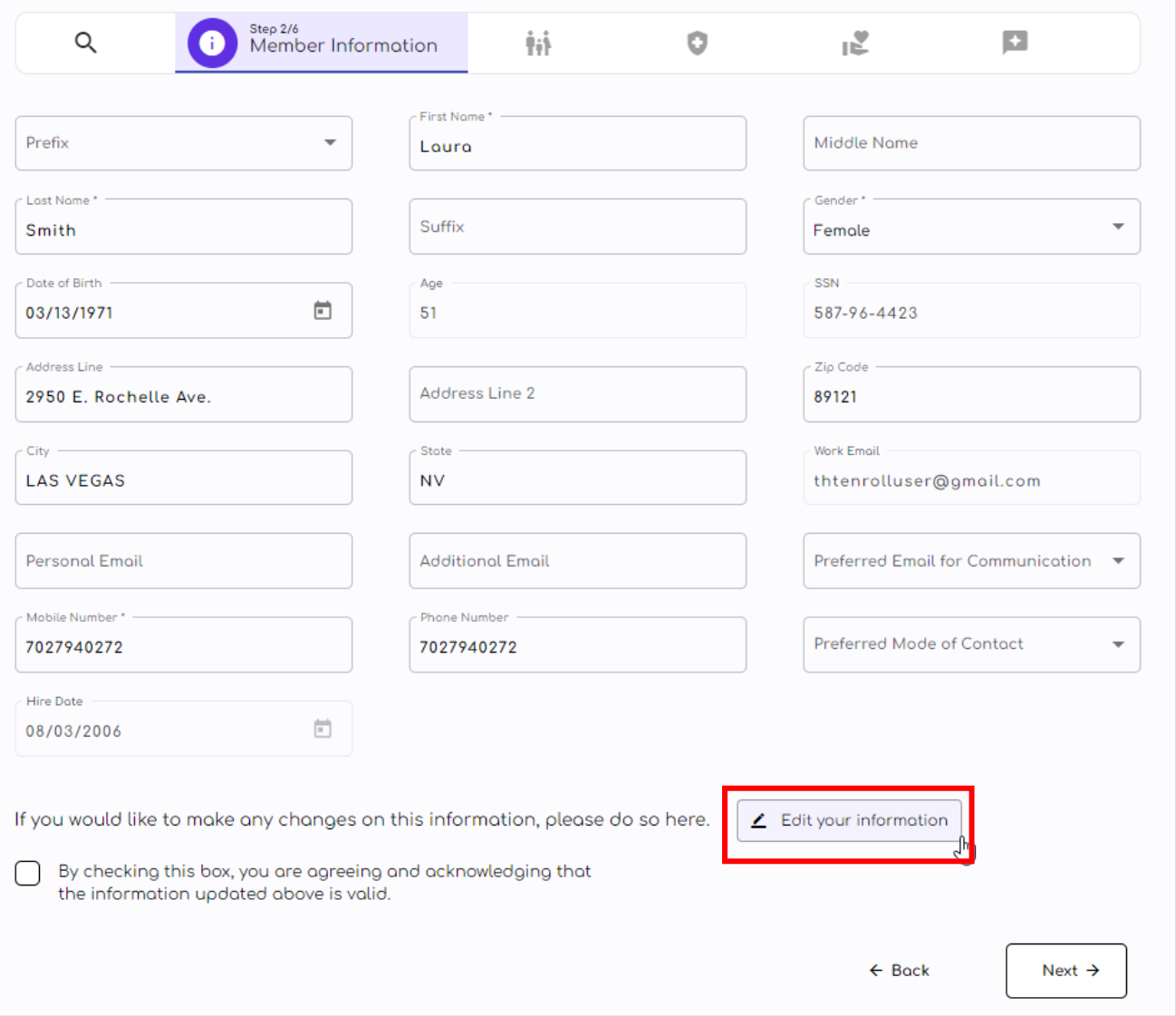

#### Dependent Information

#### Removing a dependent

<span id="page-9-1"></span><span id="page-9-0"></span>On this screen you will see the list of dependents (if applicable) that are currently covered under your health benefit plan. To remove current dependents on your plan, click on Delete next to the appropriate dependent under the action column.

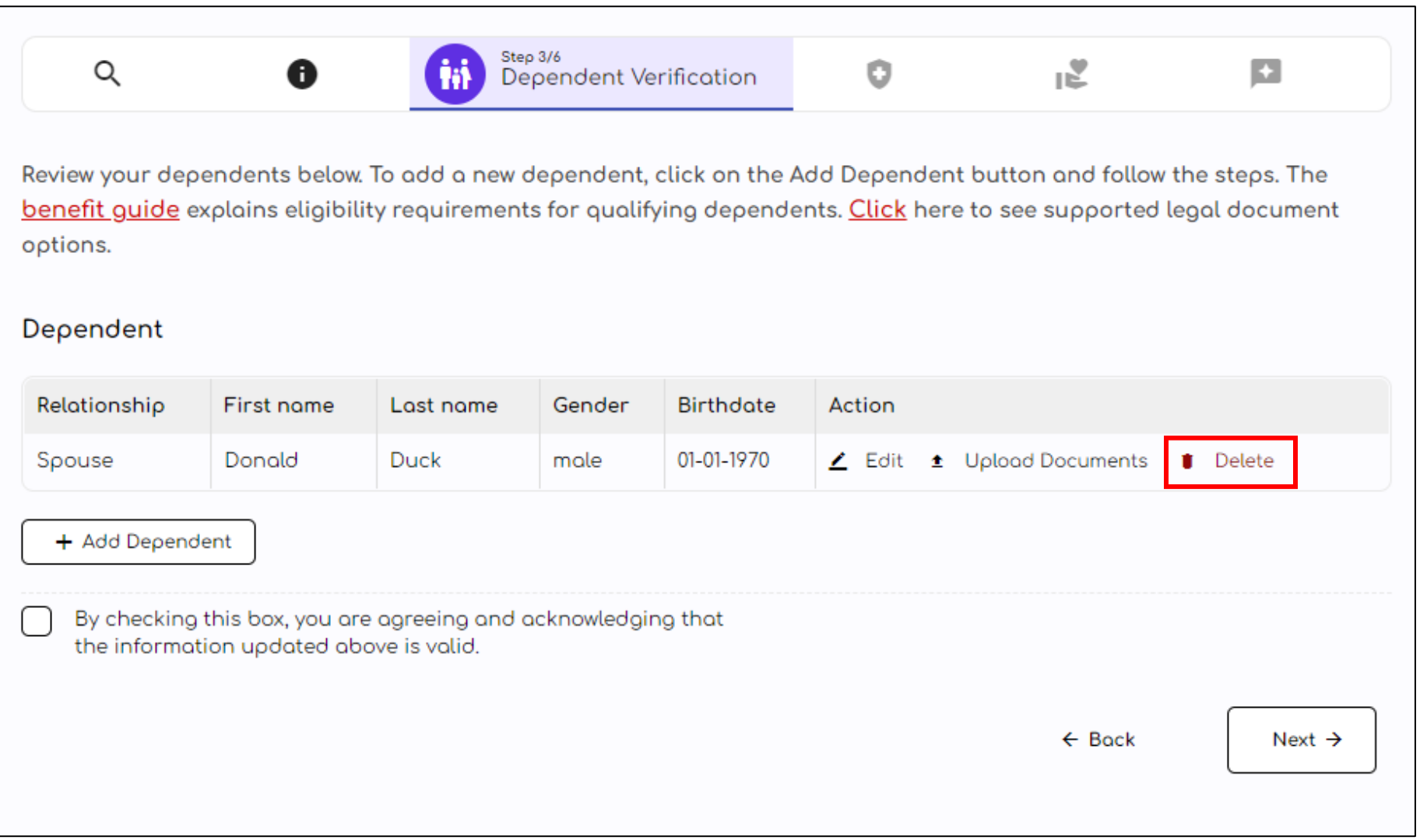

#### Adding a spouse dependent

<span id="page-10-0"></span>Click on the Add Dependent button. Select the appropriate dependent type from the drop-down menu.

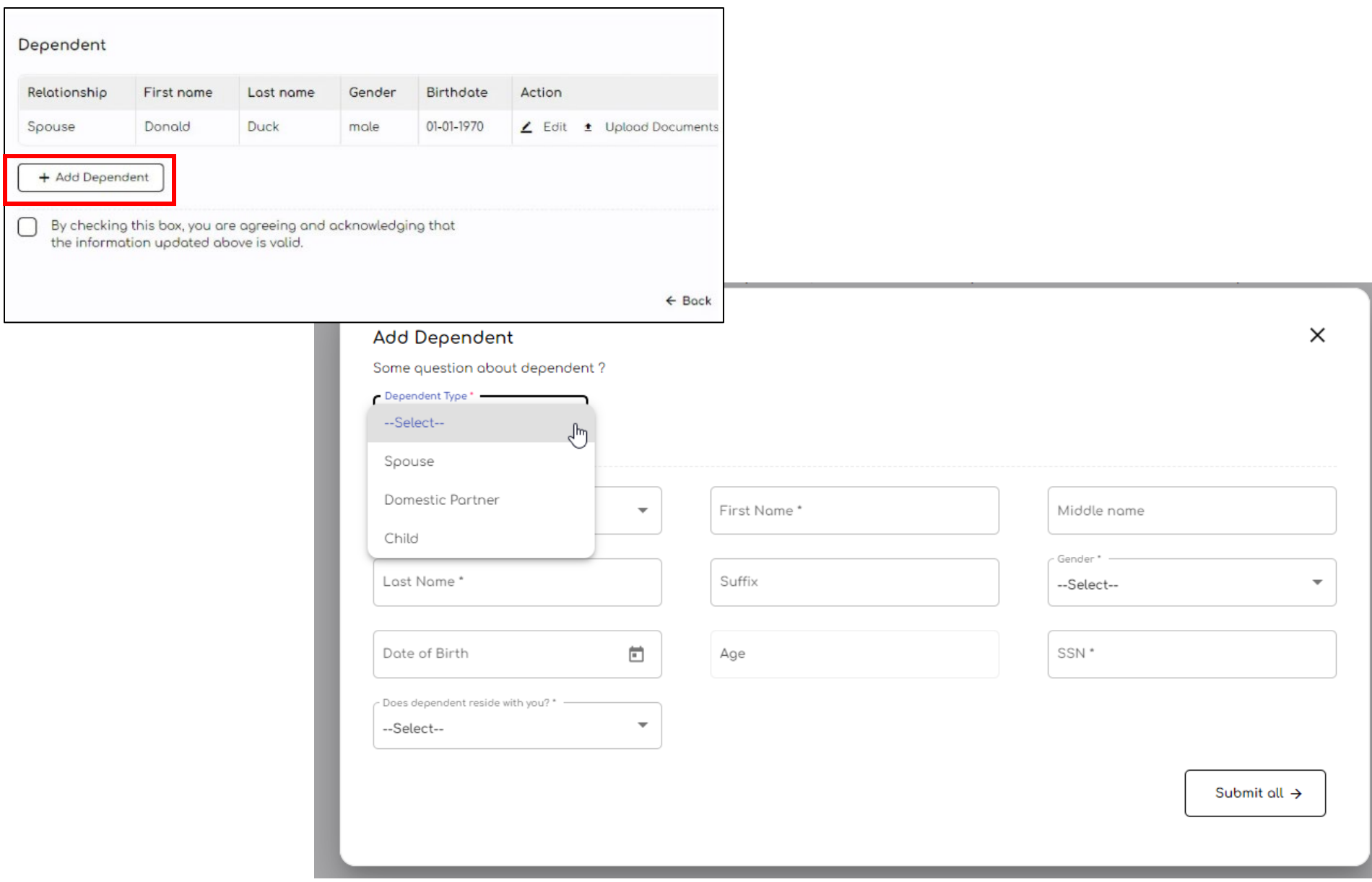

-Select None of the above if your partner is not an employee by one of the groups listed below. Continue to page 13. -If your spouse or domestic partner is an eligible employee for THT benefits from one of the groups below, this qualifes you and your partner for the dual district benefit. Continue to the next page.

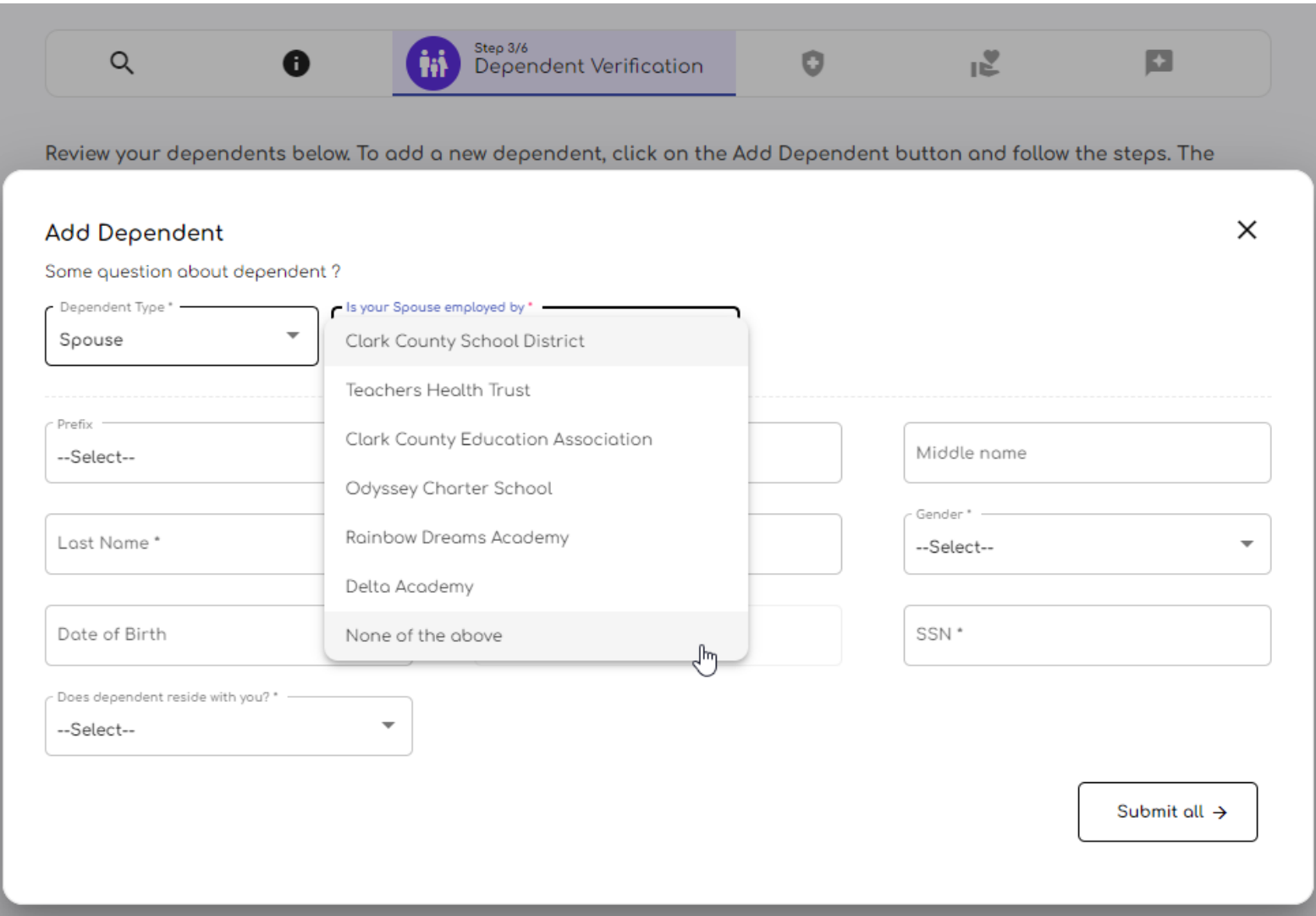

#### Dual District Enrollment

<span id="page-12-0"></span>-Select your partner's employer

-Enter your partner's demographic information

-Your partner's information will need to be provided in order to verify eligibility and the Dual District Form must be completed and uploaded. Click on the Download Form to get the Dual District Form.

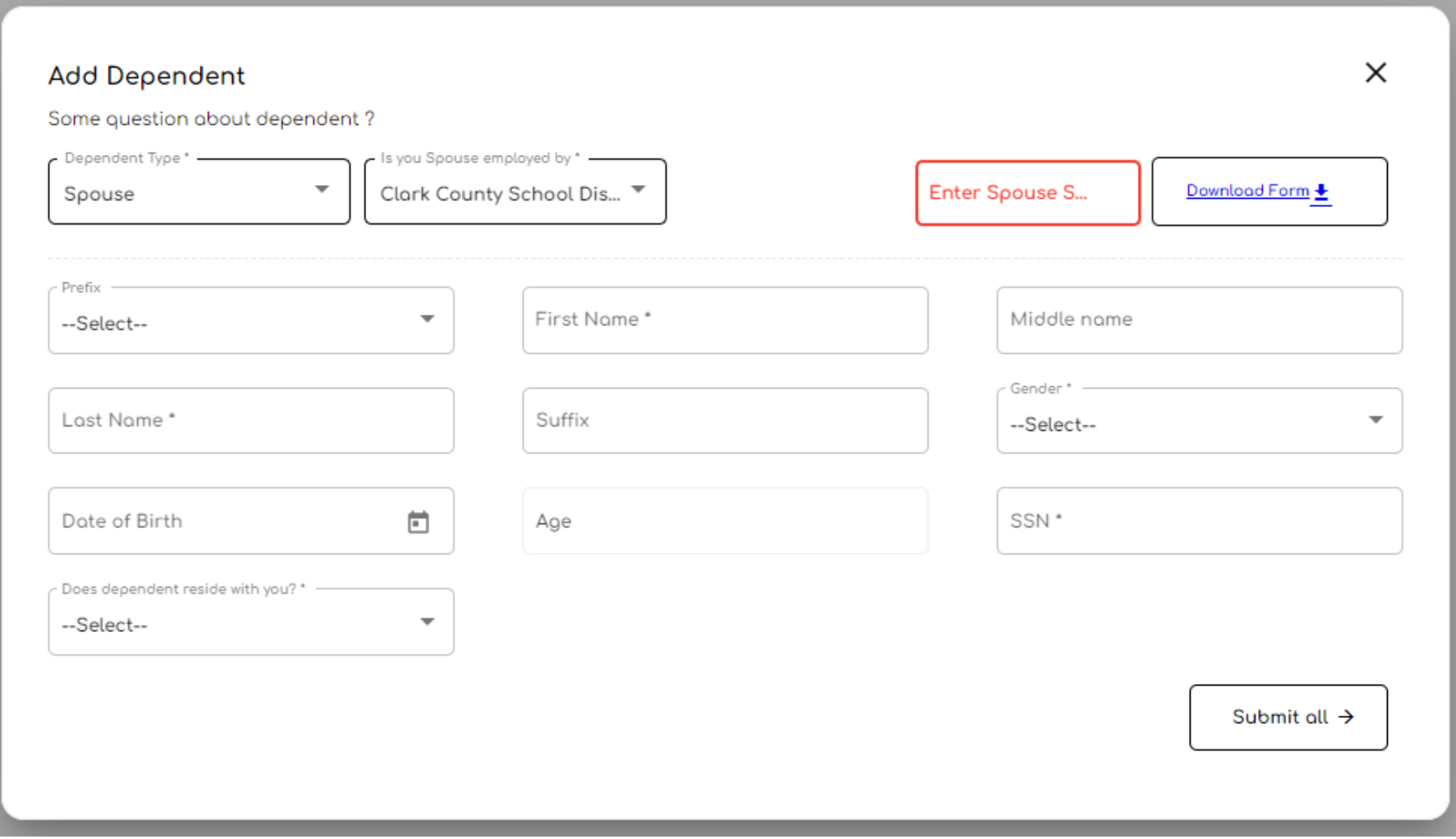

#### Enter your partners demographic information and confirm their residence address. Click on Submit all when done.

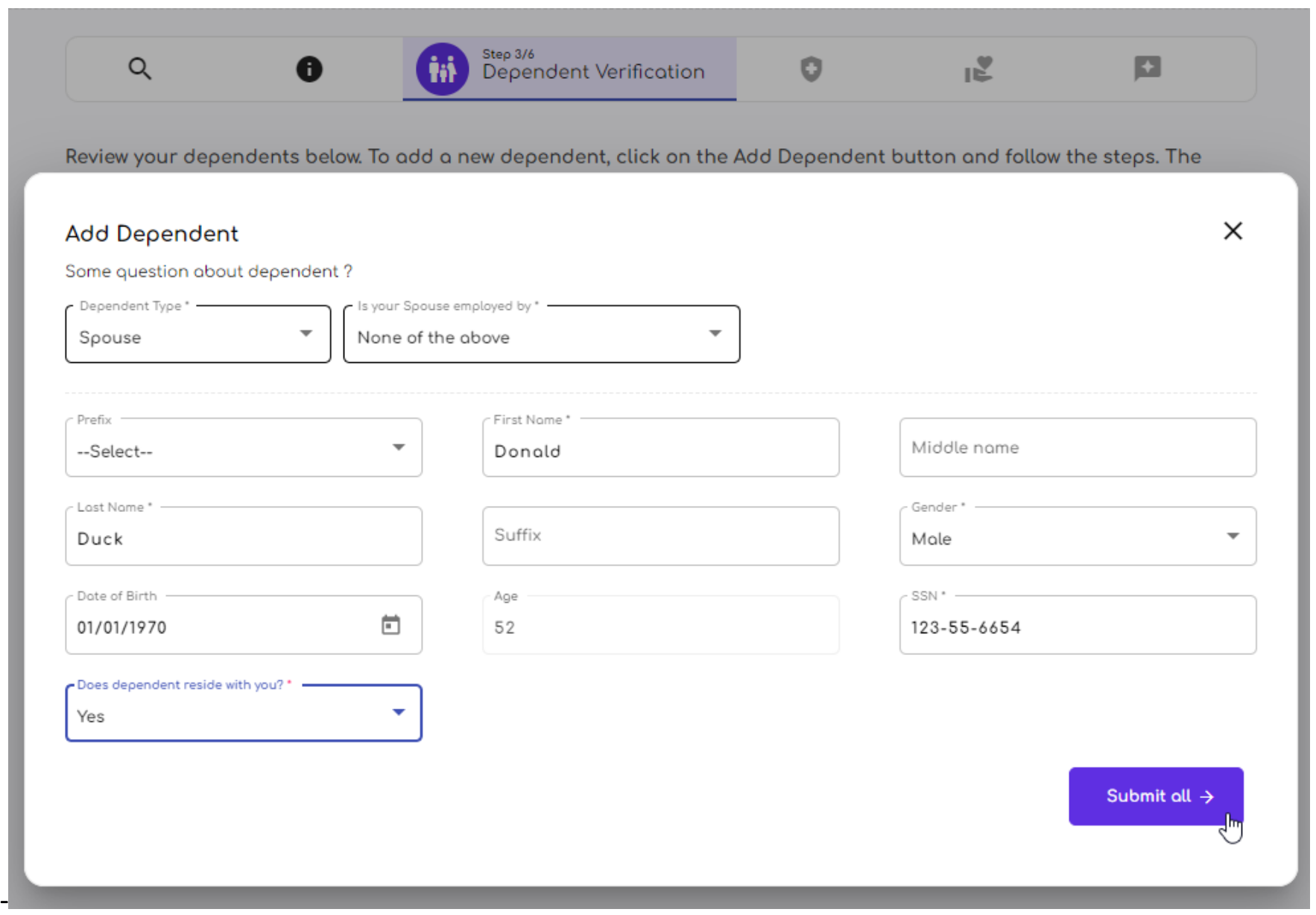

-Upload a copy of your supported legal document.

-Select the appropriate document type.

\*You will not be able to proceed with enrollment unless this document is uploaded. If you do not have it ready, please close out of the Enrollment Portal and return a later time.

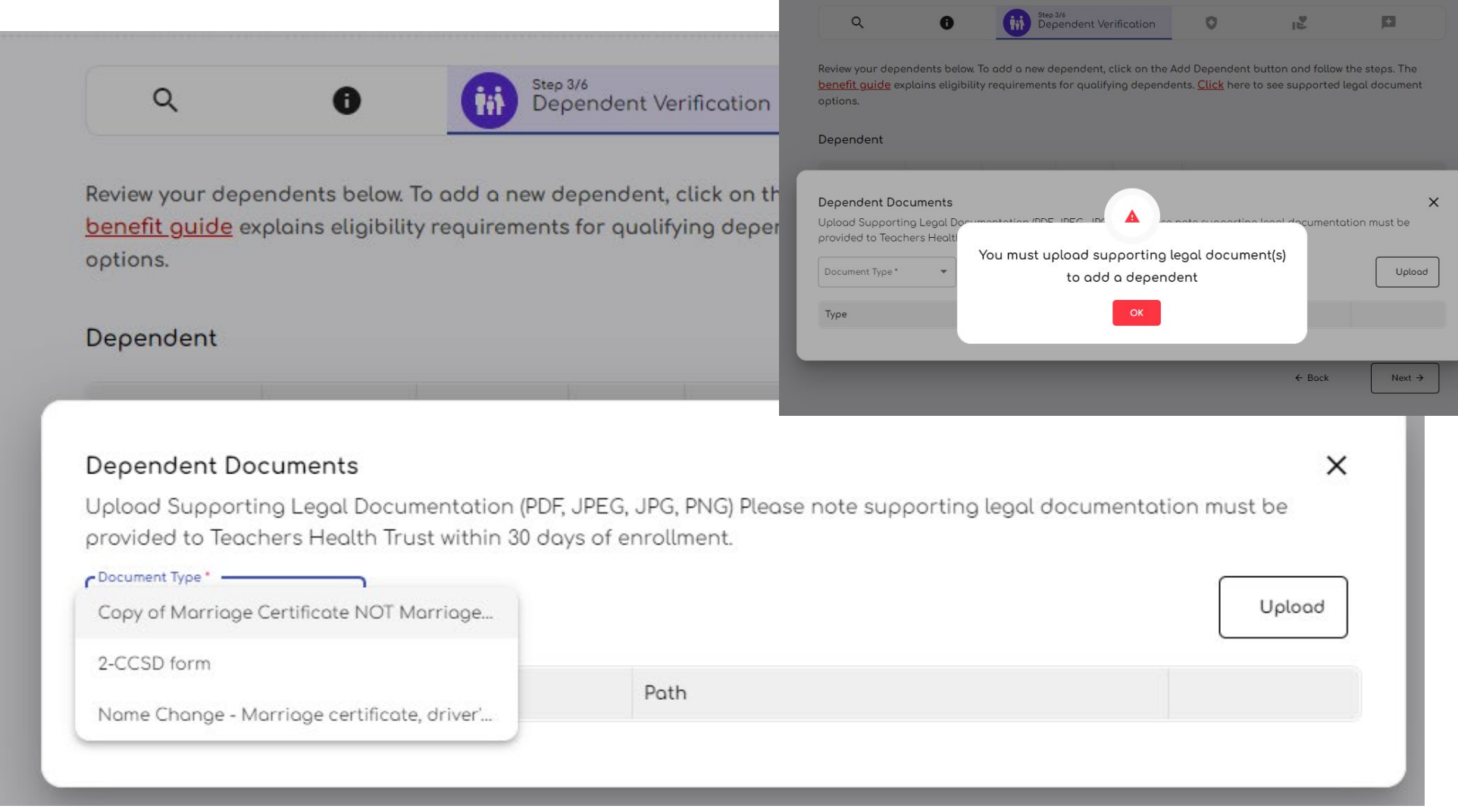

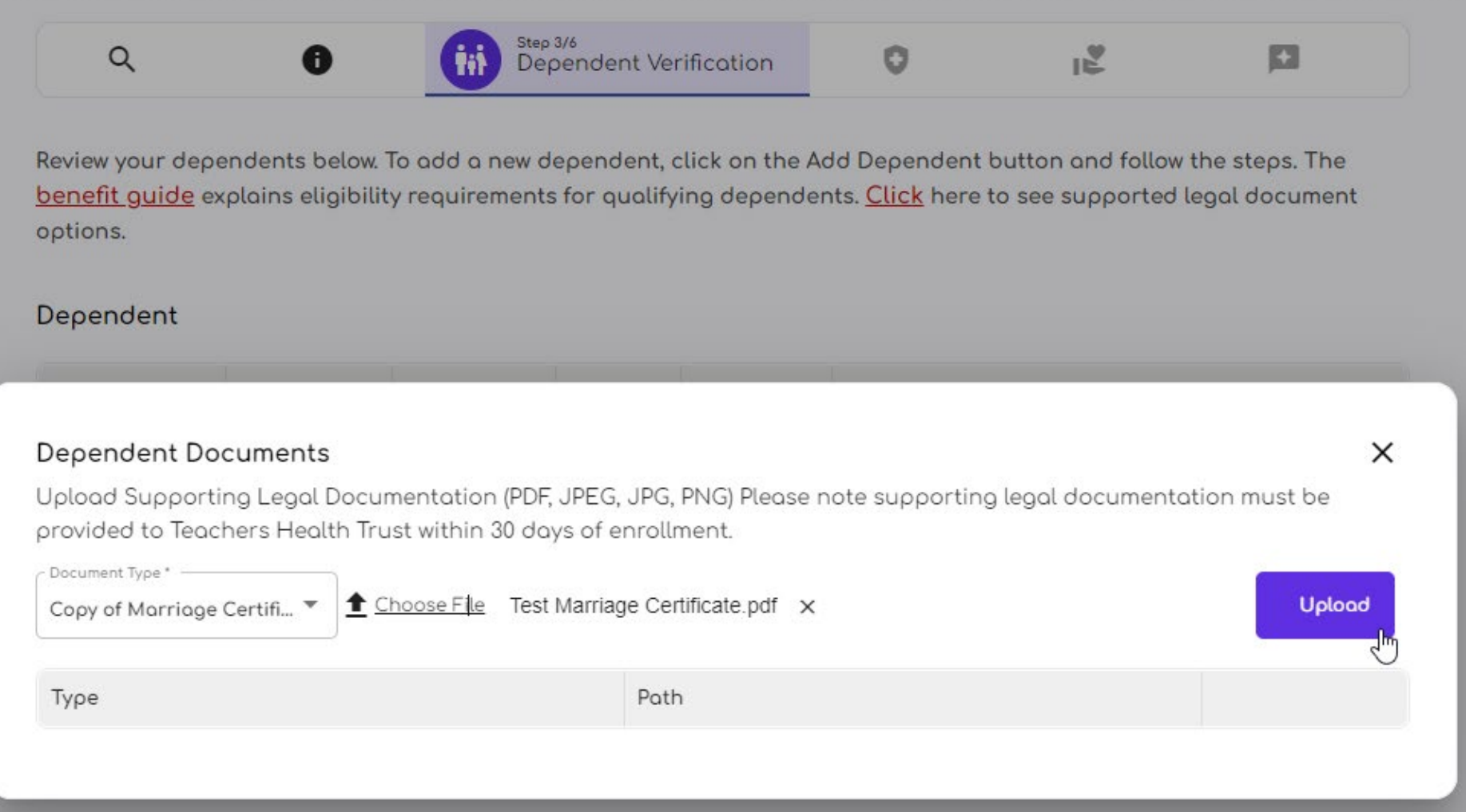

#### Once you have uploaded all required documents, click on the "X" to exit the document upload screen.

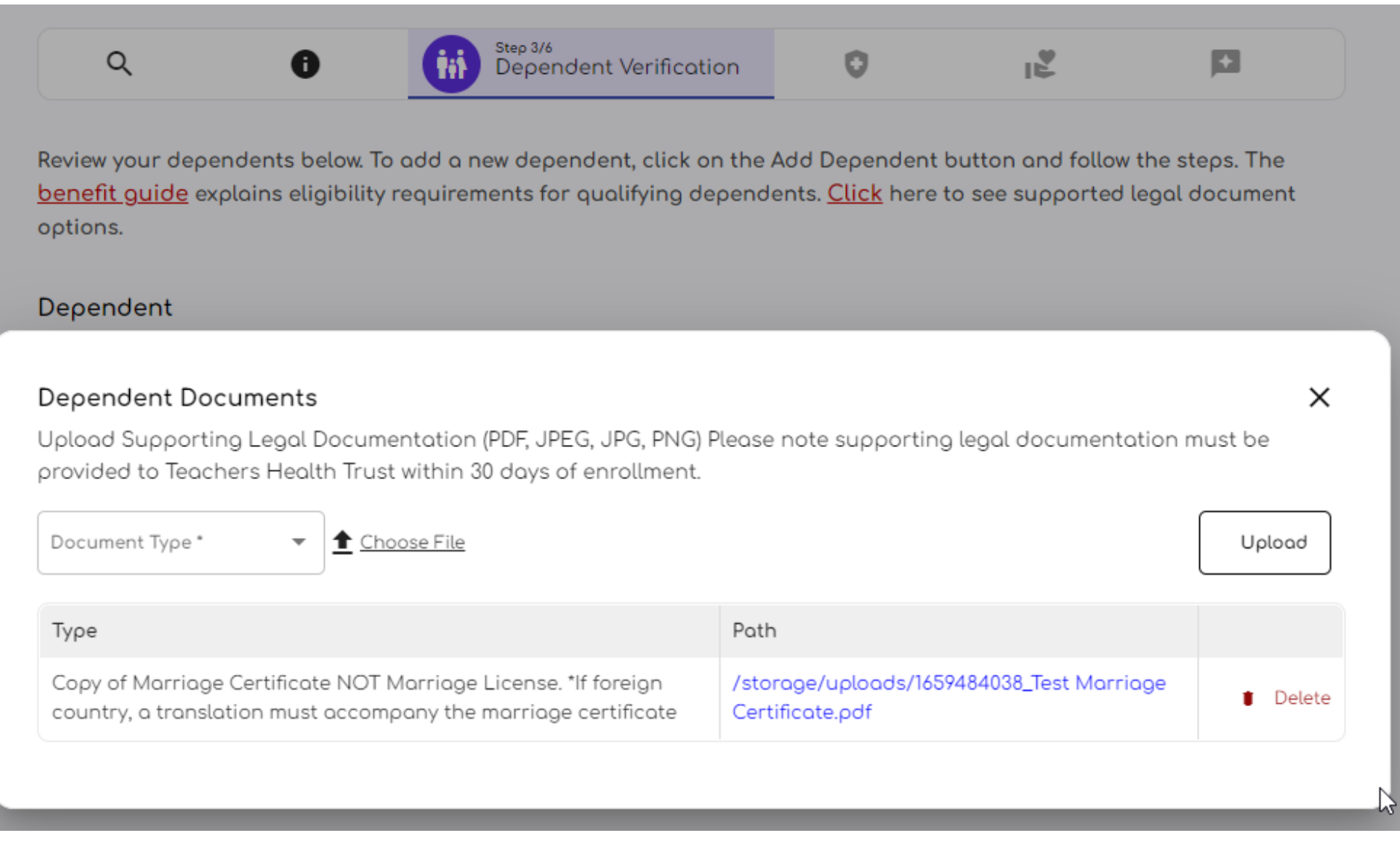

#### Adding a child dependent

#### <span id="page-17-0"></span>Click on the Add Dependent button. Select the appropriate dependent type from the drop-down menu.

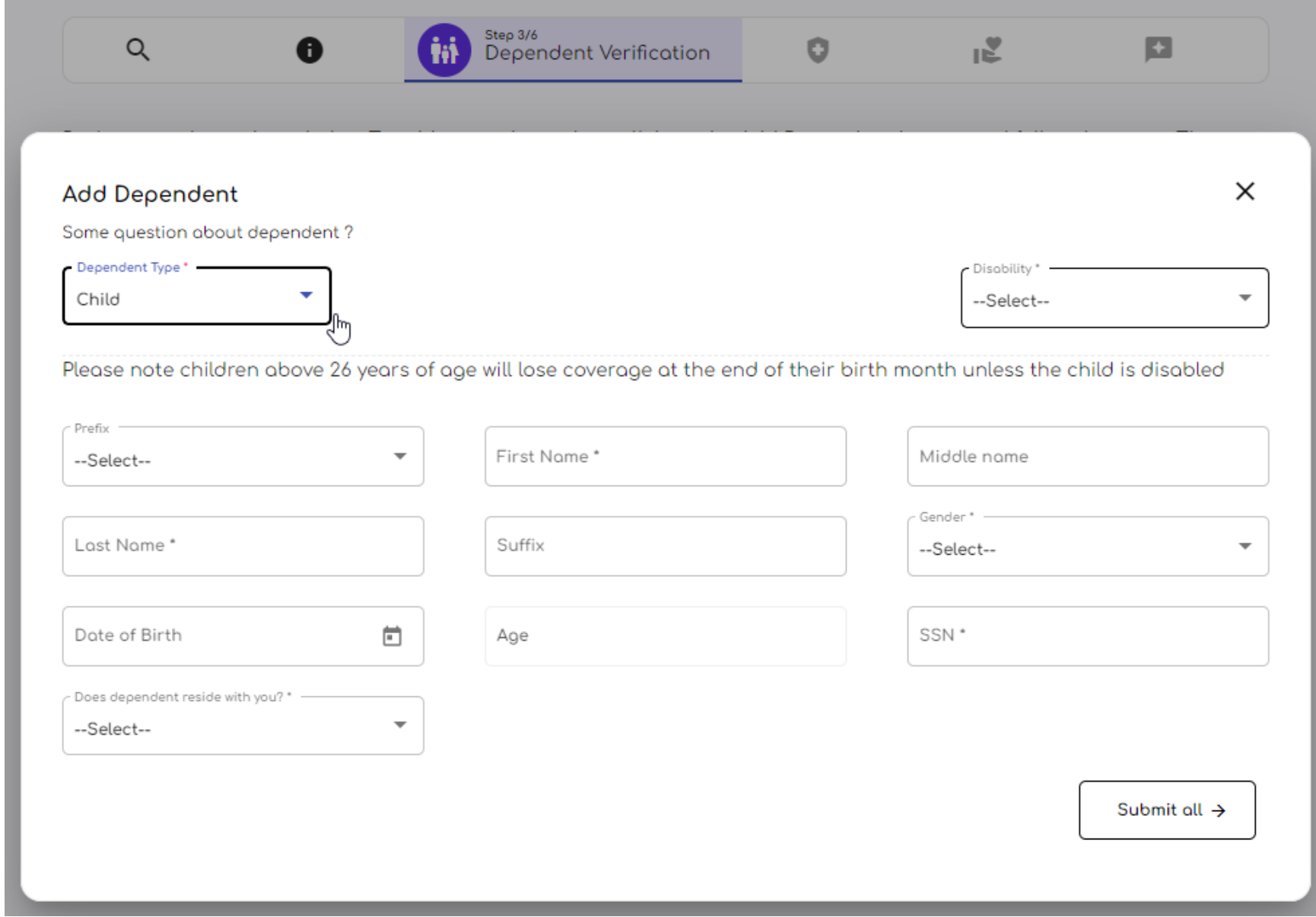

-Enter your childs demographic information.

-If your child does not reside with you, for example a college-student, please provide their residence address to they may receive the in-area benefit. If we do not obtain the correct address and they utilize benefits outside of Clark County, high copays/co-insurance may apply.

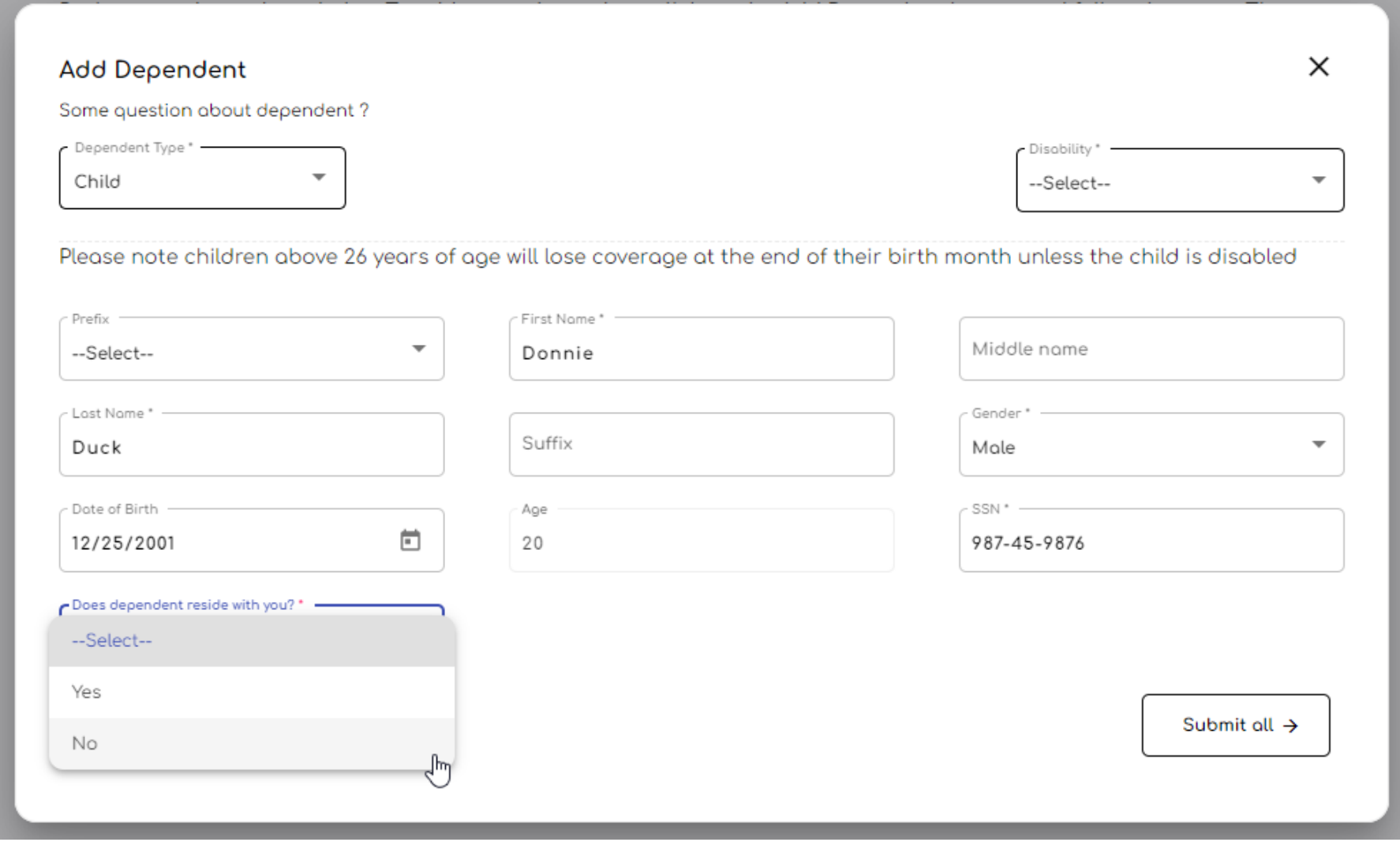

Mark the appropriate selection in the Disability box. If your child is 26+ years old and diabled, they can remain a dependent under your plan.

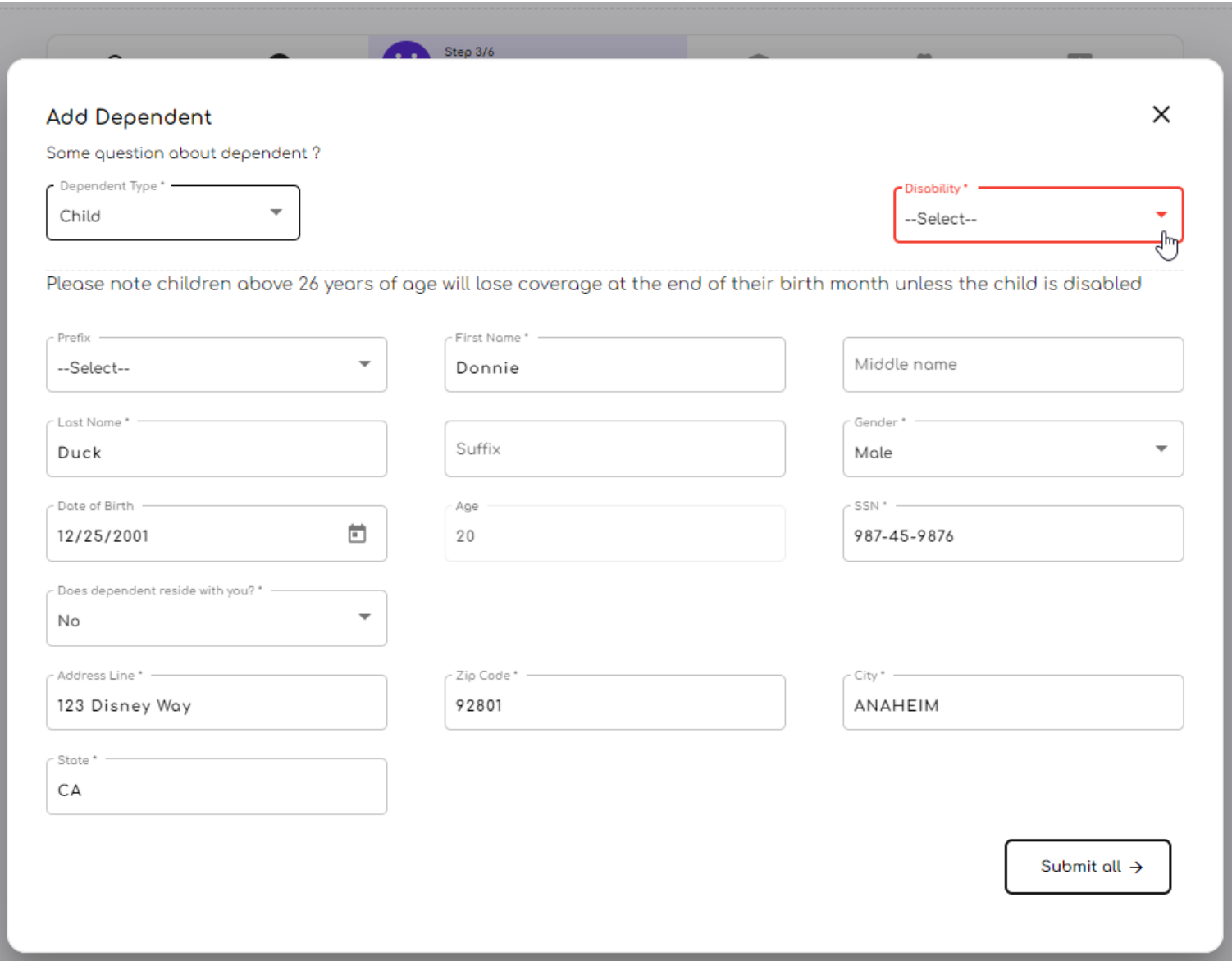

-Upload a copy of your supported legal document.

-Select the appropriate document type.

\*You will not be able to proceed with enrollment unless this document is uploaded. If you do not have it ready, please close out of the Enrollment Portal and return a later time.

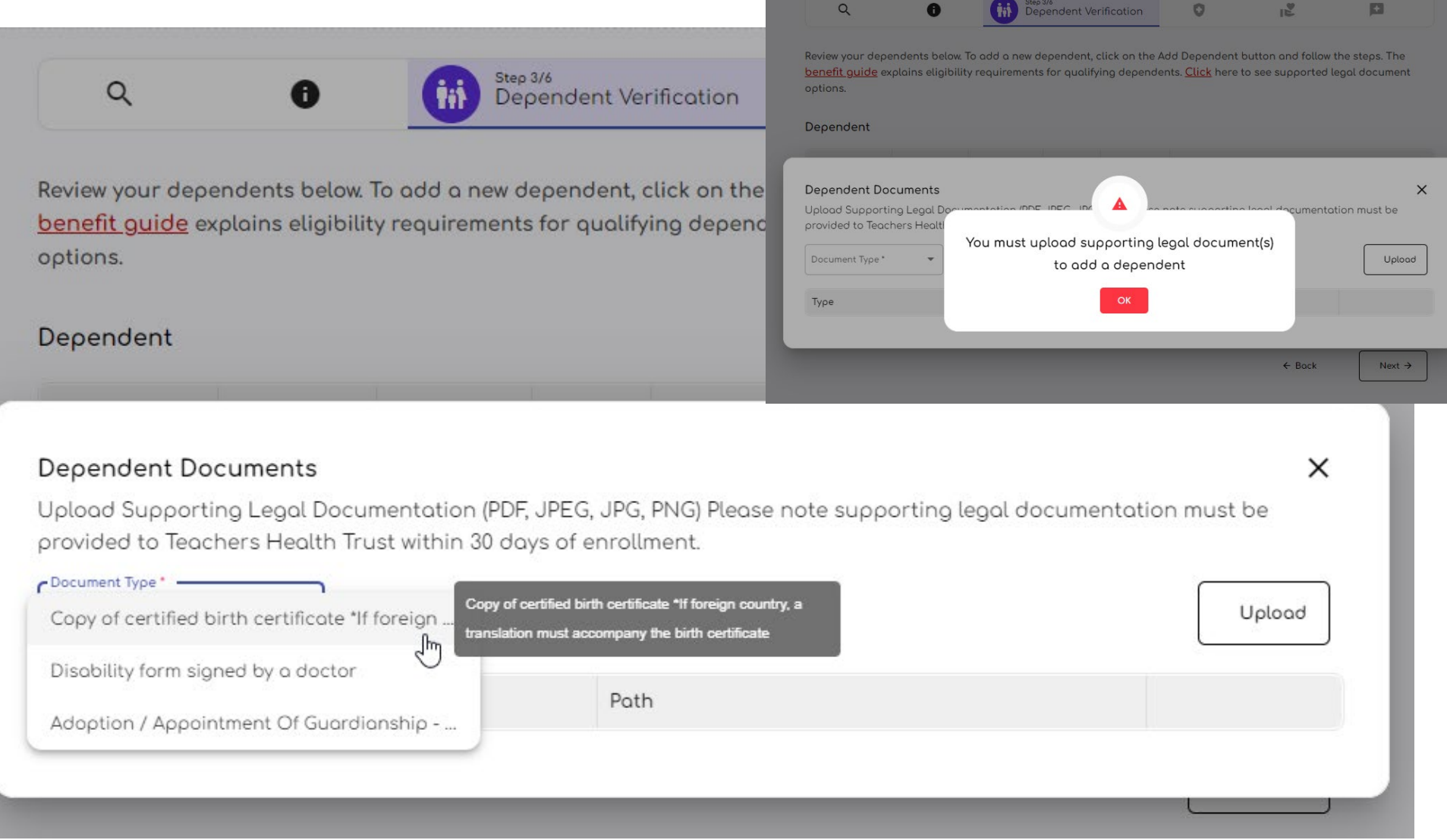

-Click on Choose File to bring up the file selection screen.

-You will see the file name once the file is appropriately selected.

-Click on Upload to add the file to the dependent

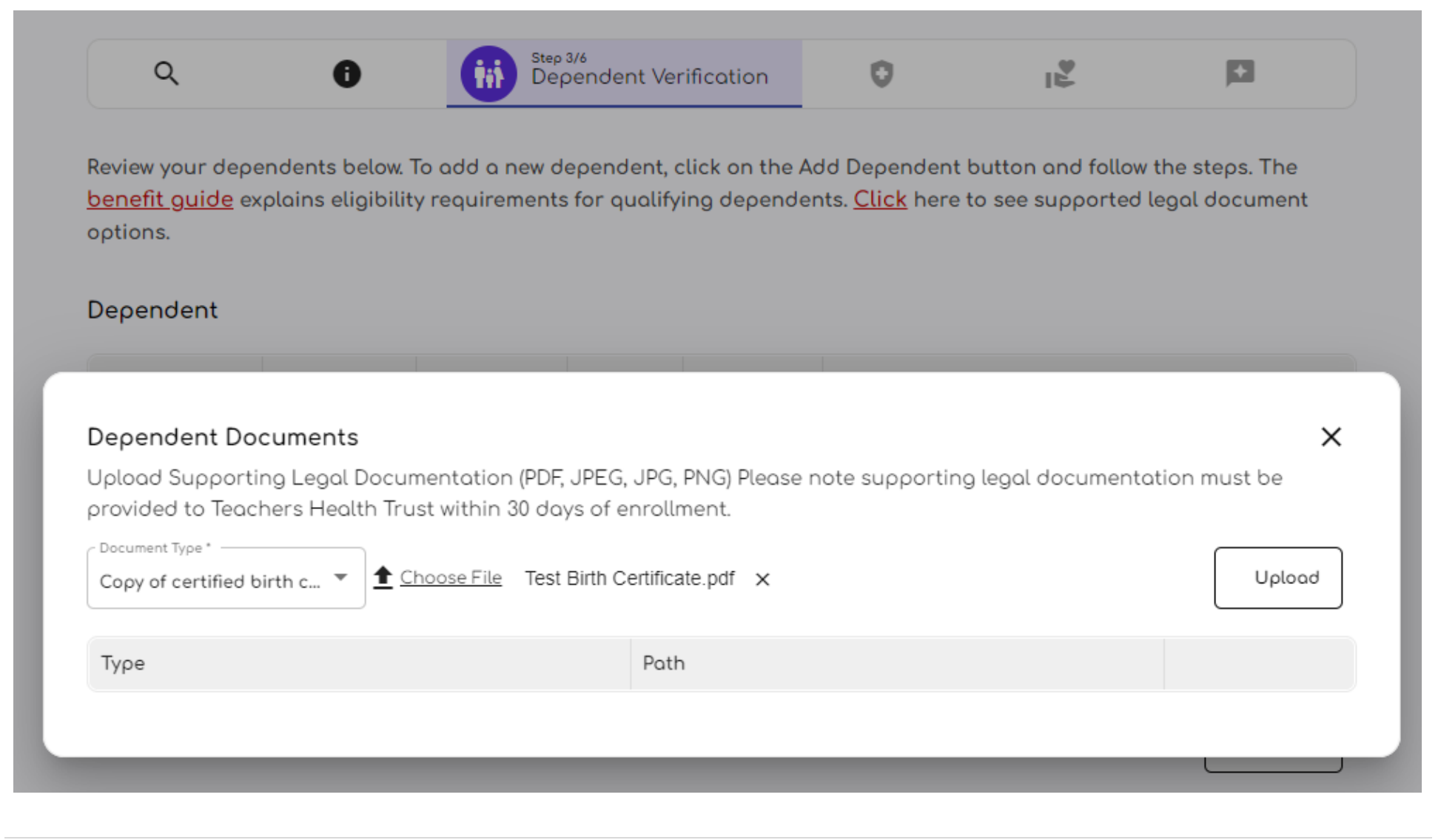

#### -Once you have uploaded all required documents, click on the "X" to exit the document upload screen.

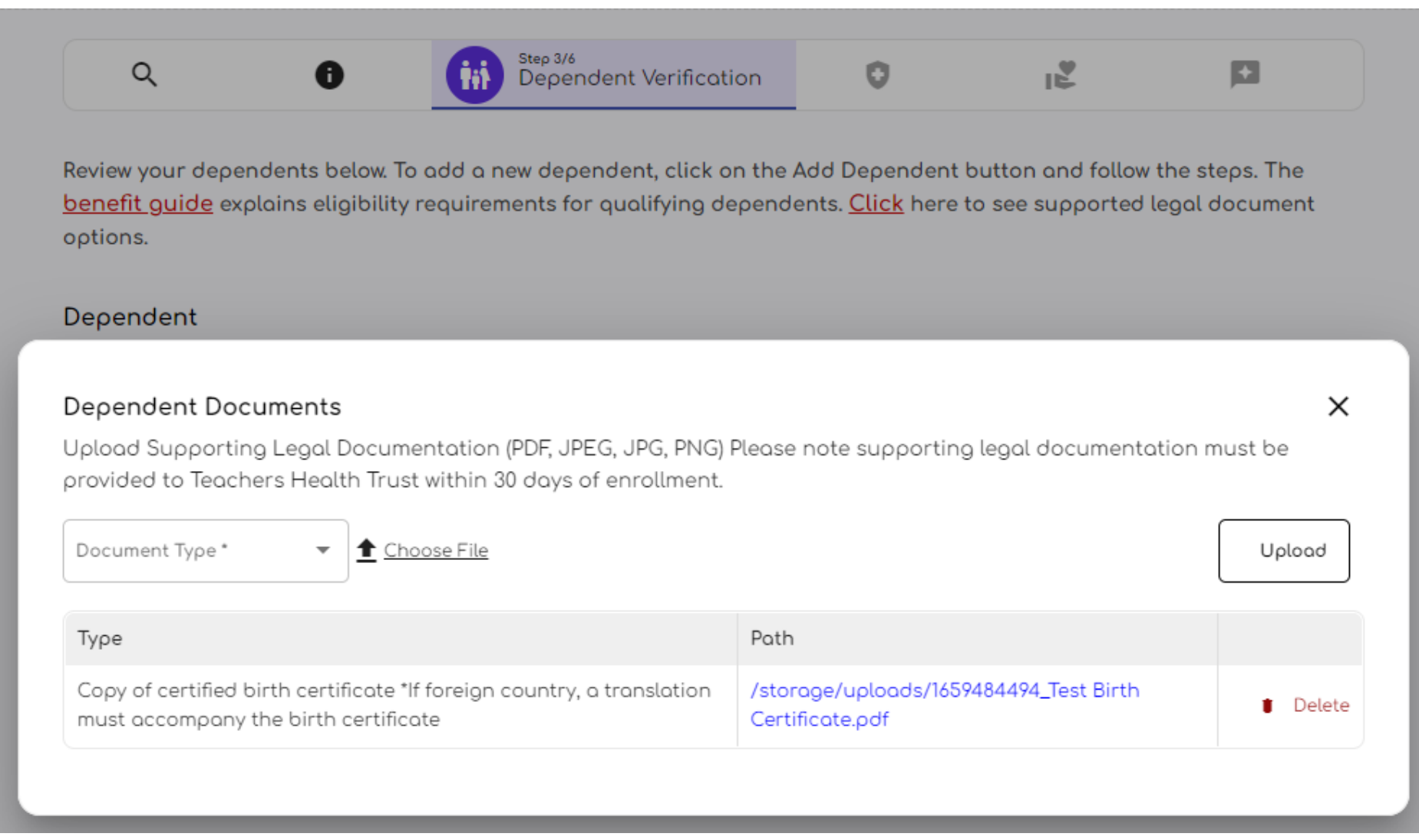

-Once you have completed adding your dependents, the complete list of dependents to be covered under your healthplan for the 10/01/2022-9/30/2023 plan year.

-Select the checkmark acknowledgement box in the bottom-left corner and then click on Next to proceed.

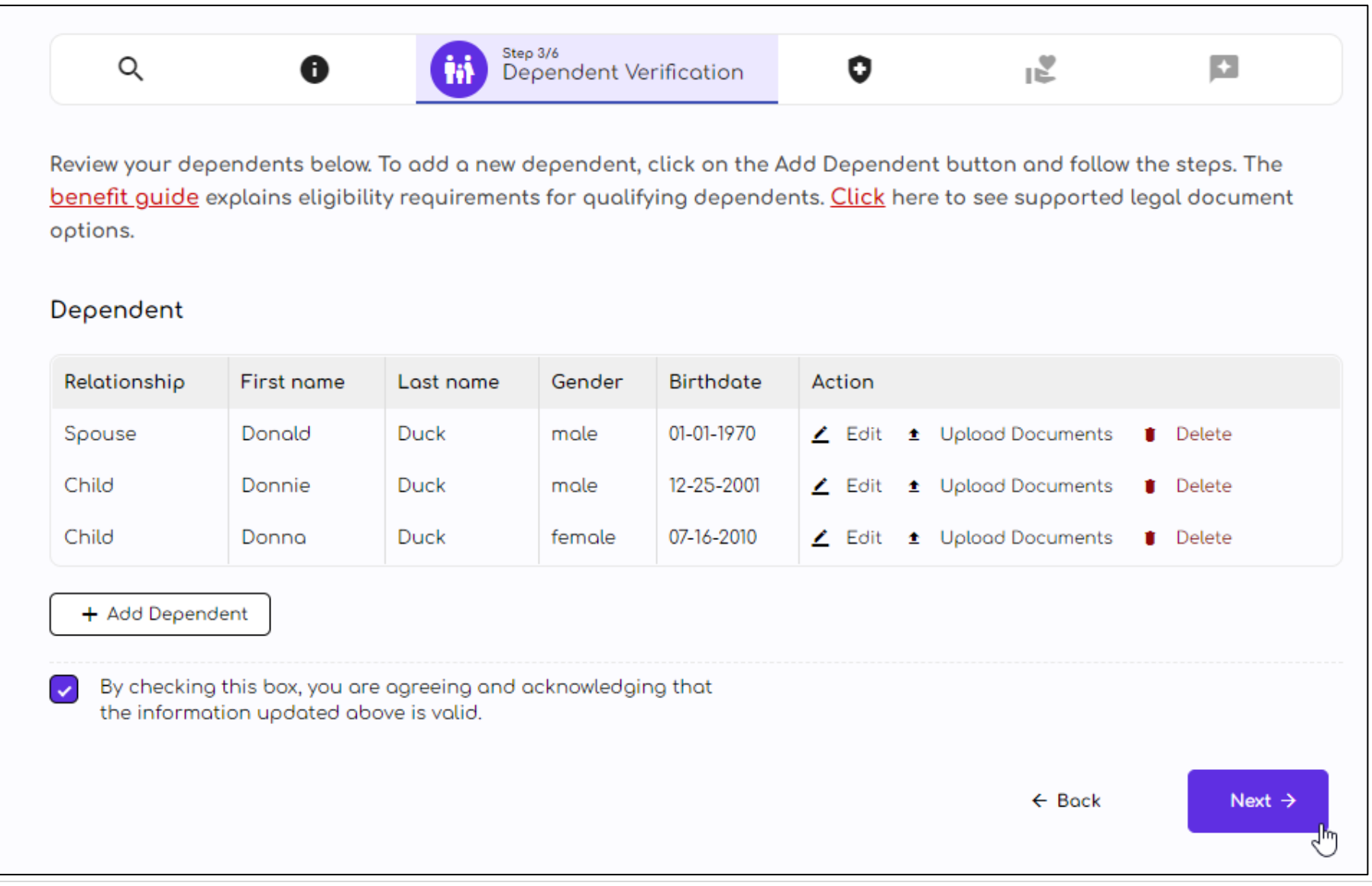

#### Coverage Selection/Waive

#### <span id="page-24-0"></span>Make the appropriate selection.

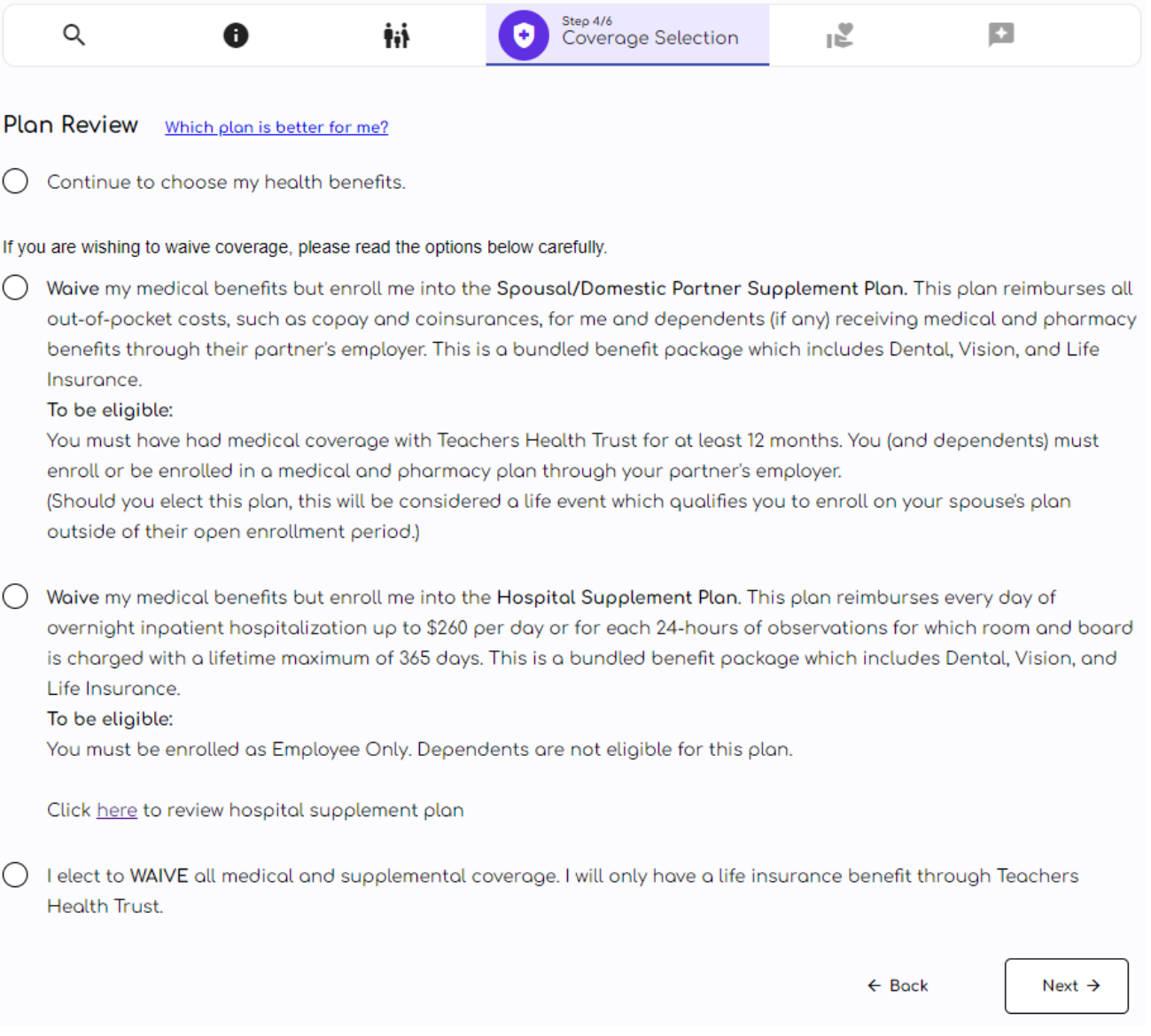

-The green box around the plan choices are defaulted to the plan you are currently enrolled in. -Make the appropriate selection.

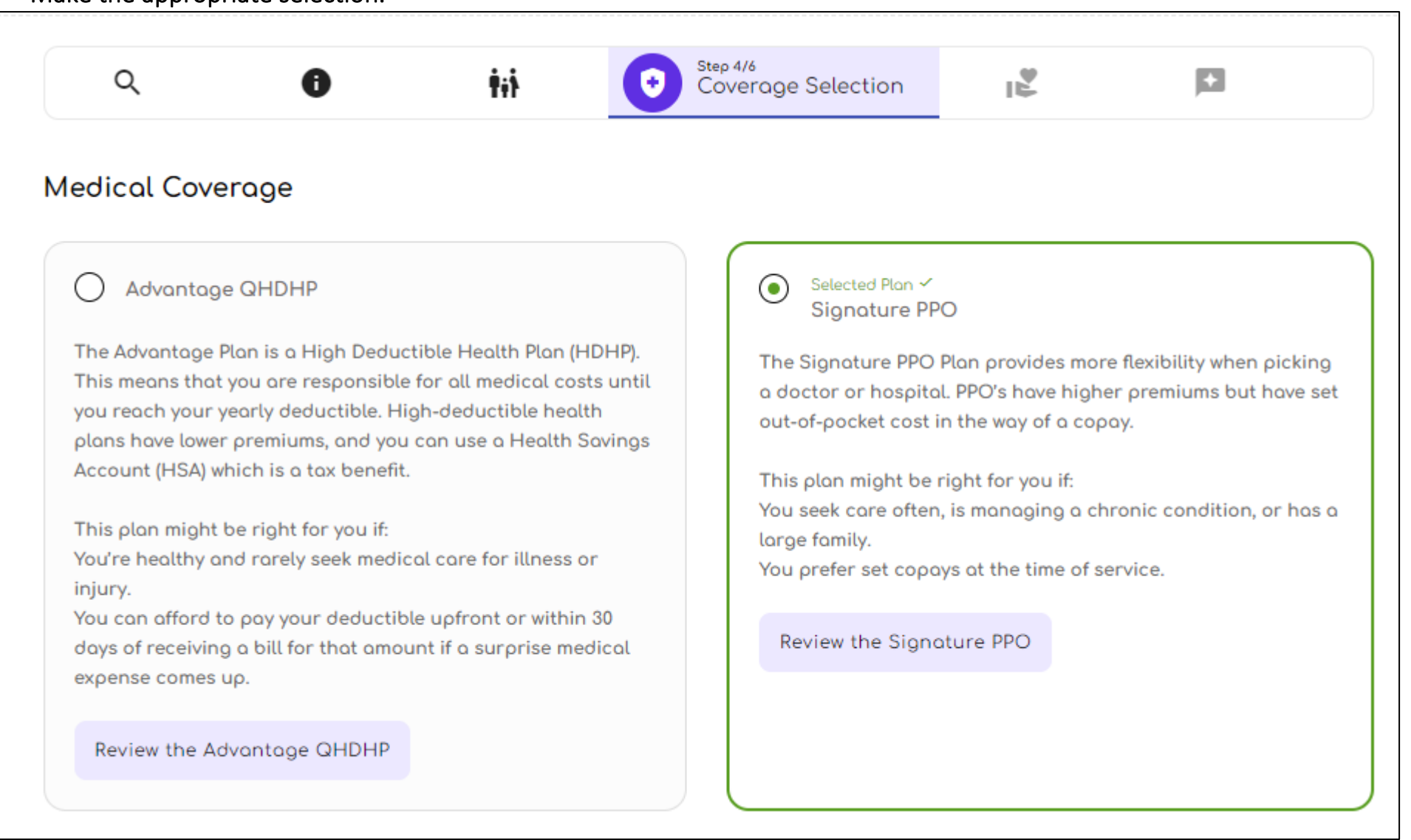

#### Make the appropriate dental coverage choice

The Cigna Dental DPPO plan will incur an additional premium

#### **Dental Coverage** Selected Plan V **DPPO-CIGNA DENTAL PPO**  $\odot$ DHMO-CIGNA DENTAL CARE PLAN The Dental PPO Plan offers in- and out-of-network benefits, The Dental HMO Plan has a large nationwide network of allowing you to pay less out of pocket when you choose an inproviders. Rich benefits include: no plan year maximum, no network provider. With this plan there is no deductible, an deductible, one treatment per lifetime for orthodontia with no orthodontia lifetime maximum of \$1,000 up to age 19, and a maximum for adults and children, and no age limits on calendar year benefits maximum of \$1,500. sealants. After you enroll in the Cigna Dental Care Plan, you will receive notification from Cigna requiring you to select a contracted general dentist Review the DPPO-CIGNA DENTAL PPO Review the DHMO-CIGNA DENTAL CARE PLAN ぺ **Vision Coverage** Only one plan available. No additional premium cost. Selected Plan √  $\odot$ **VSP VISION PLAN** The Vision Plan through VSP offers in- and out-of-network benefits, providing you the freedom to choose any provider. However, you will pay less out of your pocket when you choose a network provider. Review the VSP VISION PLAN By checking this box, you are agreeing and acknowledging that the information updated above is valid.  $\leftarrow$  Back Next  $\rightarrow$

-If you are a CCSD employee, you will need to enter you Life Insurance beneficiaries in HCM.

-All other eligible employees will be able to add beneficiaries similarly to adding a dependent.

-Select the checkmark acknowledgement box in the bottom-left corner and then click on Next to proceed.

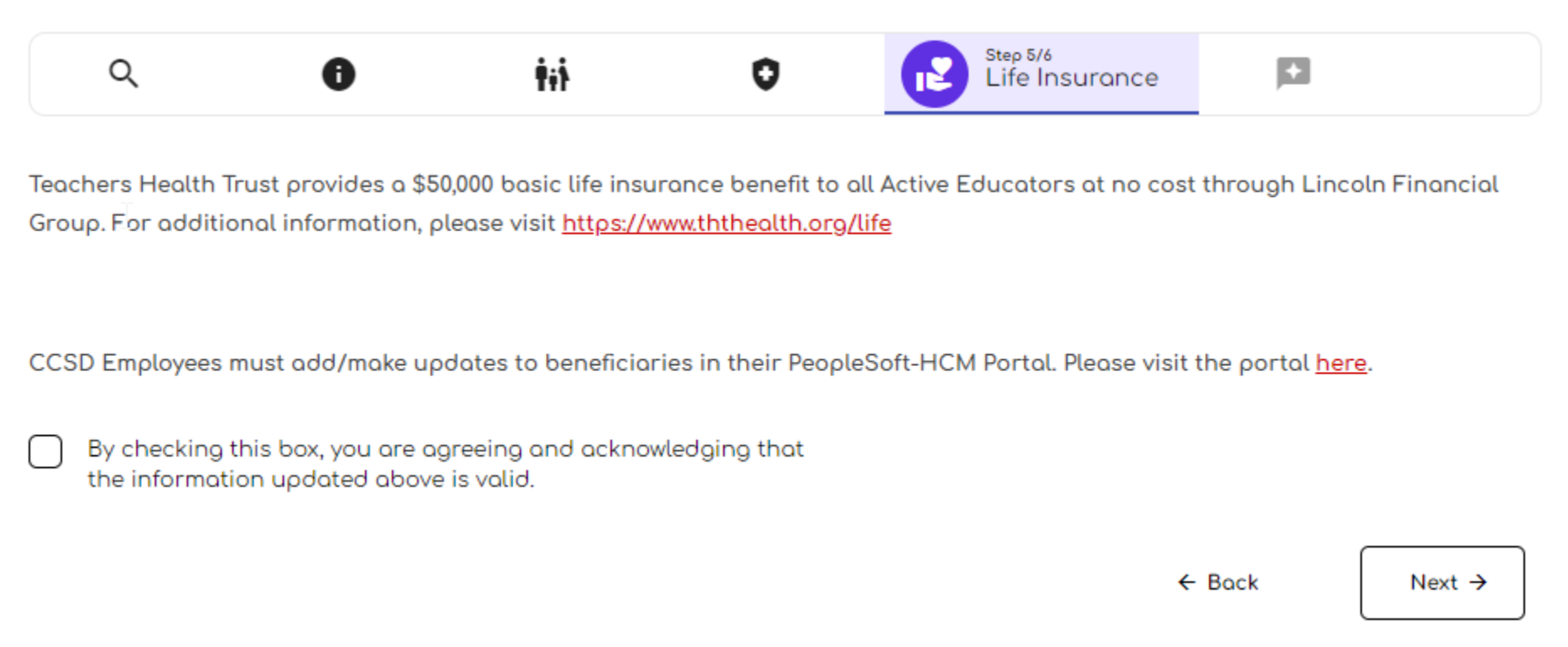

#### Review Enrollment

<span id="page-28-0"></span>Carefully review all the information you have provided and selections your have made. If you have made mistakes, there is an option to edit any information and selections. You will **NOT** be able to re-enter the portal and make changes once your enrollment has been submitted.

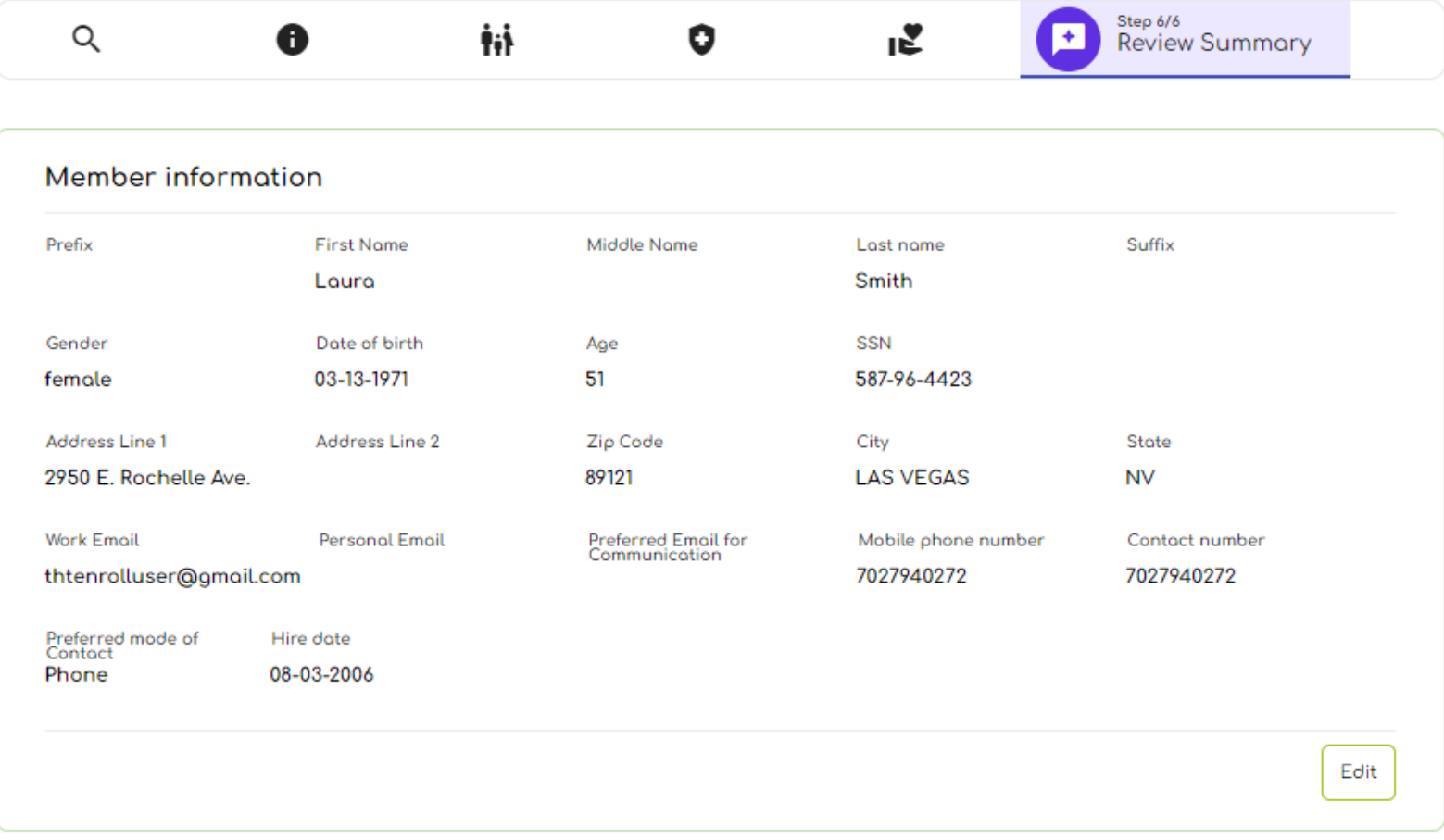

Submit Enrollment

<span id="page-29-0"></span>-Confirm your selections where indicated. You must confirm these selections in order to submit your enrollment.

-Select the checkmark acknowledgement box in the bottom-left corner and then click on Submit to finalize your enrollment.

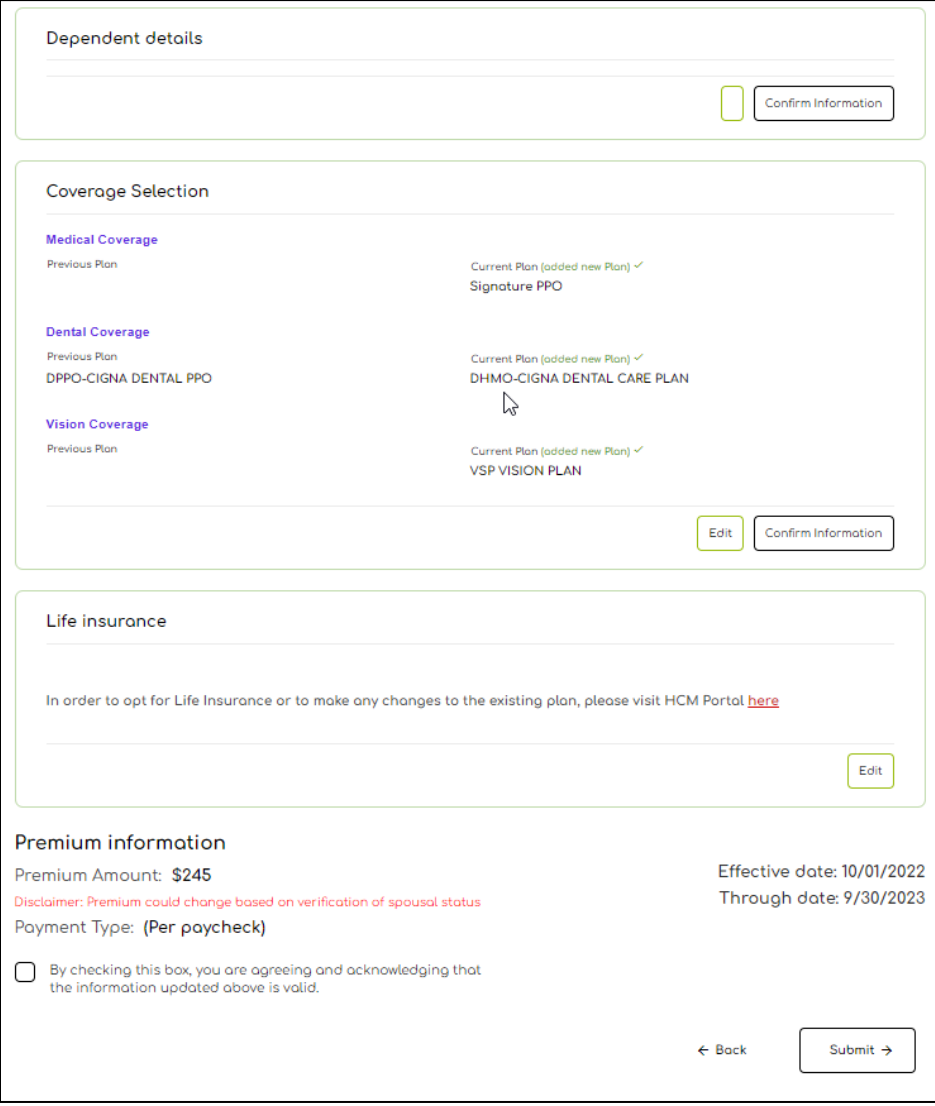